# clare™

# **ClareVision Camera Control4 Driver Integration Release Notes**

# **Online Documentation**

Manufacturer Website:<http://www.clarecontrols.com/>

Support Site:<http://www.clarecontrols.com/contact>

# **Change Log**

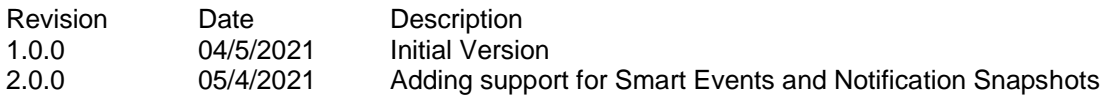

### **Introduction**

The ClareVision Camera Driver integrates CLR-V camera models with Control4 to add streaming video into a Control4 system.

#### **Notes:**

- This driver requires Control4 OS 3.0.0 or later to operate.
- This driver requires that the ClareVision camera be on the same network as the Control4 system.
- This driver supports all ClareVision cameras with model numbers starting with "CLR-V".

### **Installation**

Follow the installation instructions that came with your ClareVision camera and verify you can connect to the camera's web interface. Clare Controls does not assume responsibility for damages caused by improper installation, connection to the network, or use of the device.

For full ClareVision installation and configuration, see ClareVision [User Manual.](https://www.clarecontrols.com/en/helpcenter/clarevision-cameras-user-manual)

### **Camera Setup**

Install, configure, and test the ClareVision camera. Verify that the camera is on the same network as the Control4 system, configured, and fully functional in the camera's web interface before integrating with Control4.

**Note**: The driver .c4z file needs to be added to your **Control4/Drivers** folder or the driver can be added through Composer by navigating to the Driver menu, then **Add or Update Driver**.

#### **To add the Camera to your project**

- 1. Confirm Driver has been added to Composer.
- 2. Navigate to Items > Search
- 3. Search for ClareVision and double click on the "ClareVision Camera Driver"
- 4. Once added to the project, click on the newly added device. Enter the camera's IP address and confirm that the username is "admin" (case sensitive) and enter the camera's password and click **Set** for each item.

**Notes**:

- 1. The password for the camera is set by the user. The default password is the first 6 characters of the camera's serial number. The serial number is located on the camera's label and the box. If you have not done so, please navigate to the camera's IP address in a web browser and login with the username "admin**"** and the default password. The camera will prompt you to change the password.
- 2. Clare recommends using a static IP address or a DHCP reservation to prevent the camera's IP address from changing. If the camera's IP address changes the camera will not be accessible from Control4.

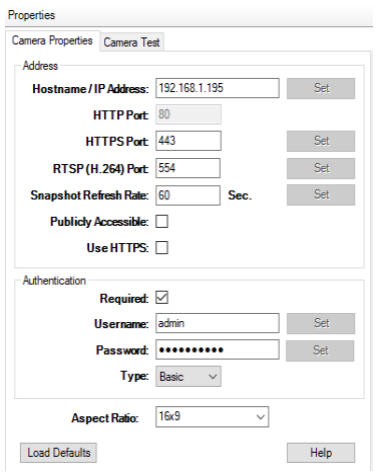

5. Confirm the camera is successfully connected by viewing the Properties tab under Advanced Properties in Composer Pro. The Camera's Model, Firmware, and Serial Number fields will be populated.

# **Supported Features**

Once the camera is added to the project in Composer Pro, the Control4 user interface displays the camera under the security subsystem.

- **Snapshot**: The ability to get a snapshot image from the camera device.
- **RTSP Stream**: The ability to view the camera's live video stream.
- **Notification Snapshot**: The ability to attach a camera snapshot to a push notification.
- **Motion Events**: The ability to create programming actions based on motion events.
- **Smart Events:** The ability to create programming actions based on Line Crossing, Intrusion, Loitering, and People Gathering events.

### **Events**

The ClareVision camera driver supports programming action on motion and smart events in a Control4 project. Examples of programming actions include turning on a light, sending a push notification, or triggering a camera stream to play on a Control4 Navigator such as T3/T4 Touchscreens and onscreen Navigators when an event is detected.

#### **To start receiving events:**

**Events** 

1. Navigate to the Camera Device's Advanced Properties.

#### **System Design > Camera Device > Advanced Properties > Properties**

Select "Enabled" from the dropdown menu and click **Set**. Enabled

Set Cancel

2. Navigate to the Sensors category.

#### **Items > My Drivers > Sensors**

3. From the Sensors category, search for and double click a Motion Sensor for each sensor alarm type you are using to add a sensor device to the project.

4. Under the ClareVision Camera connection, drag the Control Outputs for the Motion Sensor and any Smart Event alarms you will be using to its corresponding item in the CONTACT\_SESNOR Input Devices section below.

#### **Notes:**

- When the sensor is first added, it will read as "**State:** opened, **Verified:** No". Once it receives its first event, it will go to "**State:** Closed, **Verified:** Yes". This must be repeated for each sensor.
- The **Invert Sensor** and **Enable Debounce Timer** options should remain at their default values.

Invert Sensor

Enable Debounce Timer

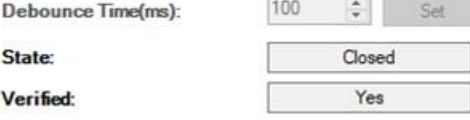

5. Now that the events are enabled, actions can be programmed for motion and smart sensor events.

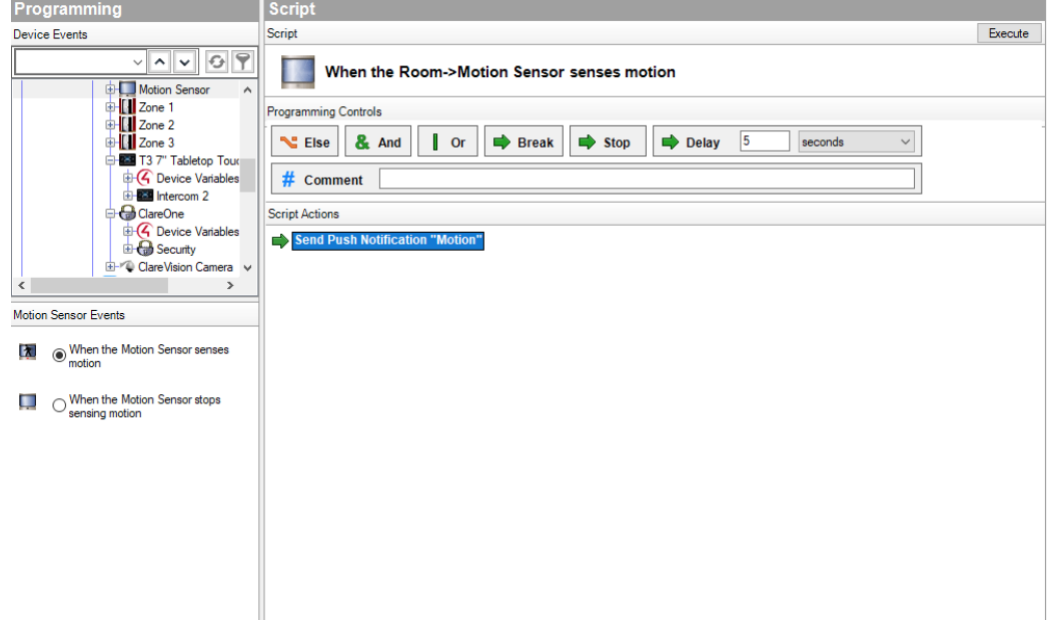

#### **Properties**

The ClareVision Camera Driver properties available in Control4 include:

- **Version**: The version of the Control4 driver.
- **Camera Model**: The model of the camera.
- **Firmware**: The version of firmware on the camera.
- **Serial Number**: The serial number of the camera.
- **Events**: The property selector to enable or disable camera events.
- **Log Level**: A list of logging levels (for example: debug, trace, critical).
- **Log Mode**: Allows the user to select the desired logging mode.
	- $1 \overline{Off}$
	- 2 Print
	- $3 -$ Log
	- 4 Print and Log

# **Troubleshooting Mobile user interface not working:**

Refresh the project Navigator. Once refreshed, the mobile user interface updates and displays the correct status.

#### **Director not receiving video or events:**

- 1. Verify that the camera is working in the camera's web interface.
- 2. If the camera is functional, restart the main controller.

**Note**: Refresh Navigators, Refresh Project or restart of Composer will not resolve this.

## **Limitations**

- MJPEG stream format is not supported.
- H.265 stream format is not supported.

# **Contact information**

Clare Controls, LLC. 7519 Pennsylvania Ave, Suite 104 Sarasota, FL 34243 General: 941.328.3991 Fax: 941.870.9646 www.clarecontrols.com Integrator/Dealer Support: 941.404.1072 claresupport@clarecontrols.com